# Bitdefender MOBILE SECURITY

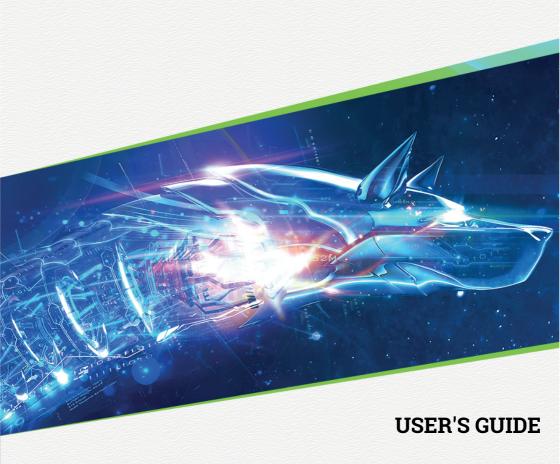

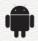

# Bitdefender Mobile Security User's Guide

Publication date 07/19/2020

Copyright© 2020 Bitdefender

#### Legal Notice

All rights reserved. No part of this book may be reproduced or transmitted in any form or by any means, electronic or mechanical, including photocopying, recording, or by any information storage and retrieval system, without written permission from an authorized representative of Bitdefender. The inclusion of brief quotations in reviews may be possible only with the mention of the quoted source. The content can not be modified in any way.

**Warning and Disclaimer.** This product and its documentation are protected by copyright. The information in this document is provided on an "as is" basis, without warranty. Although every precaution has been taken in the preparation of this document, the authors will not have any liability to any person or entity with respect to any loss or damage caused or alleged to be caused directly or indirectly by the information contained in this work.

This book contains links to third-party Websites that are not under the control of Bitdefender, therefore Bitdefender is not responsible for the content of any linked site. If you access a third-party website listed in this document, you will do so at your own risk. Bitdefender provides these links only as a convenience, and the inclusion of the link does not imply that Bitdefender endorses or accepts any responsibility for the content of the third-party site.

**Trademarks.** Trademark names may appear in this book. All registered and unregistered trademarks in this document are the sole property of their respective owners, and are respectfully acknowledged.

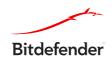

## **Table of Contents**

| 1. Protection Features         | 1  |
|--------------------------------|----|
| 2. Getting Started             | 2  |
| 3. Malware Scanner             | 7  |
| 4. Web Protection              | 10 |
| 5. VPN                         | 12 |
| 6. Anti-Theft Features         | 15 |
| 7. Account Privacy             | 19 |
| 8. App Lock                    | 21 |
| 9. Reports                     |    |
| 10. WearON                     | 27 |
| 11. About                      | 28 |
| 12. Bitdefender Central        | 29 |
| 13. Frequently Asked Questions | 35 |
| 14. Getting Help               | 41 |

## 1. PROTECTION FEATURES

Bitdefender Mobile Security protects your Android device with the following features:

- Malware Scanner
- Web Protection
- VPN
- Anti-Theft, including:
  - Remote location
  - Remote device lock
  - Remote device wipe
  - Remote device alerts
- Account Privacy
- App Lock
- Reports
- WearON

You can use the product features for 14 days, free of charge. After the period expires, you need to purchase the full version to protect your mobile device.

Protection Features 1

## 2. GETTING STARTED

## **Device Requirements**

Bitdefender Mobile Security works on any device running Android 4.1 and up. An active internet connection is required for in-the-cloud threat scanning.

## **Installing Bitdefender Mobile Security**

- From Bitdefender Central
  - On Android
    - 1. Go to: https://central.bitdefender.com.
    - 2. Sign in to your Bitdefender account.
    - 3. Tap in the upper-left corner of the screen, and then select **My Devices**.
    - 4. Tap INSTALL PROTECTION, and then tap Protect this device.
    - 5. Select the owner of the device. If the device belongs to someone else, tap the corresponding button.
    - 6. You are redirected to the **Google Play** app. In the Google Play screen, tap the installation option.
  - On Windows, macOS, iOS
    - 1. Go to: https://central.bitdefender.com.
    - 2. Sign in to your Bitdefender account.
    - 3. Press in the upper-left corner of the screen, and then **My Devices**.
    - 4. Press **INSTALL PROTECTION**, and then press **Protect other devices**.
    - 5. Select the owner of the device. If the device belongs to someone else, press the corresponding button.
    - Press SEND DOWNLOAD LINK.
    - 7. Type an email address in the corresponding field, and press SEND EMAIL. Note that the generated download link is valid for the next 24 hours only. If the link expires, you will have to generate a new one by following the same steps.

8. On the device you want to install Bitdefender check the email account that you typed in, and then press the corresponding download button.

#### From Google Play

Search for Bitdefender Mobile Security to locate and install the app.

Alternatively, scan the QR Code:

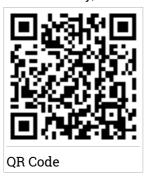

Before going through the validation steps, you have to agree with the Subscription Agreement. Please take some time to read the Subscription Agreement as it contains the terms and conditions under which you may use Bitdefender Mobile Security.

Tap **CONTINUE** to proceed to the next window.

## Sign in to your Bitdefender account

To use Bitdefender Mobile Security, you must link your device to a Bitdefender, Facebook, Google, Microsoft, or Apple account by signing in to the account from the app. The first time you open the app, you will be prompted to sign in to an account.

If you installed Bitdefender Mobile Security from your Bitdefender account, the app will attempt to automatically sign in to that account.

To link your device to a Bitdefender account:

- 1. Type your Bitdefender account email address and password in the corresponding fields. If you do not have a Bitdefender account and want to create one, select the corresponding link.
- 2. Tap SIGN IN.

To sign in using a Facebook, Google, or Microsoft account, tap the service you want to use from the **OR SIGN WITH** area. You are redirected to the login page of the selected service. Follow the instructions to link your account to Bitdefender Mobile Security.

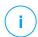

#### Note

Bitdefender does not get access to any confidential information such as the password of the account you use to sign in, or the personal information of your friends and contacts.

## Configure protection

Once you successfully sign in to the app, the **Configure protection** window appears. To secure your device, we recommend you to go through these steps:

Subscription status. To be protected by Bitdefender Mobile Security, you
must activate your product with a subscription, which specifies how long
you may use the product. As soon as it expires, the app stops performing
its functions and protecting your device.

If you have an activation code, tap I HAVE A CODE, and then tap ACTIVATE. If you have signed in with a new Bitdefender account and have no activation code, you can use the product for 14 days, free of charge.

- Web Protection. If your device requires Accessibility to activate Web Protection, tap ACTIVATE. You are redirected to the Accessibility menu. Tap Bitdefender Mobile Security, and then turn on the corresponding switch.
- Malware Scanner. Run a one-time scan to make sure that your device is free from threats. To initiate the scan process, tap SCAN NOW.

As soon as the scanning process begins, the dashboard appears. Here you can see the security status of your device.

## Dashboard

Tap the Bitdefender Mobile Security icon in your device's app drawer to open the app interface.

The Dashboard offers information about the security status of your device and through Autopilot helps you to improve your device security by giving you features recommendations.

The status card at the top of the window informs you about the device's security status using explicit messages and suggestive colors. If Bitdefender Mobile Security has no warnings, the status card is green. When a security issue has been detected, the status card changes its color into red.

To offer you an effective operation and increased protection while carrying out different activities, **Bitdefender Autopilot** will act as your personal security advisor. Depending on the activity you perform, Bitdefender Autopilot will come up with contextual recommendations based on your device usage and needs. This will help you discover and benefit from the advantages brought by the features included into the Bitdefender Mobile Security app.

Whenever there is a process in progress or a feature requires your input, a card with more information and possible actions is displayed in the Dashboard.

You can access the Bitdefender Mobile Security features and easily navigate from the bottom navigation bar:

#### **Malware Scanner**

Allows you to initiate an on-demand scan and enable Scan Storage. For more information, refer to "Malware Scanner" (p. 7).

#### **Web Protection**

Ensures a safe browsing experience by alerting you about potential malicious webpages. For more information, refer to "Web Protection" (p. 10).

#### **VPN**

Encrypts internet communication, helping you maintain your privacy no matter what network you are connected to. For more information, refer to "VPN" (p. 12).

#### **Anti-Theft**

Allows you to turn the Anti-Theft features on or off and to configure Anti-Theft settings. For more information, refer to "Anti-Theft Features" (p. 15).

## **Account Privacy**

Checks if any data breach has occurred in your online accounts. For more information, refer to "Account Privacy" (p. 19).

## **App Lock**

Allows you to protect your installed apps by setting a PIN access code. For more information, refer to "App Lock" (p. 21).

#### Reports

Keeps a log of all important actions, status changes and other critical messages related to your device's activity. For more information, refer to "Reports" (p. 26).

#### WearON

Communicates with your smartwatch to help you find your phone in case you misplace or forget where you left it. For more information, refer to "WearON" (p. 27).

## 3. MALWARE SCANNER

Bitdefender protects your device and data against malicious apps using on-install scanning and on-demand scanning.

The Malware Scanner interface provides a listo of all the types of threats Bitdefender looks for, along with their definitions. Simply tap on any threat to view its definition.

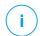

#### Note

Make sure your mobile device is connected to the internet. If your device is not connected to the internet, the scan process will not start.

#### On-install scanning

Whenever you install an app, Bitdefender Mobile Security automatically scans it using in-the-cloud technology. The same scanning process starts each time the installed apps are updated.

If the app is found to be malicious, an alert will appear prompting you to uninstall it. Tap **Uninstall** to go to that app's uninstall screen.

#### On-demand scanning

Whenever you want to make sure that the apps installed on your device are safe to use, you can initiate an on-demand scan.

To start an On-demand scan:

- 1. Tap 
  Malware Scanner on the bottom navigation bar.
- 2. Tap **START SCAN**.

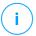

#### Note

Additional permissions are required on Android 6 for the Malware Scanner feature. After tapping **START SCAN**, select **Allow** for the following:

- Allow Antivirus to make and manage phone calls?
- Allow **Antivirus** to access photos, media, and files on your device?

The scan progress is displayed and you can stop the process at any time.

Malware Scanner 7

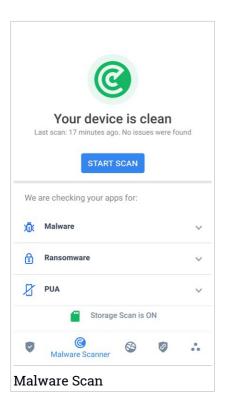

By default, Bitdefender Mobile Security will scan your device's internal storage, including any mounted SD card. This way, any dangerous apps that might be on the card can be detected before they can cause harm.

To disable the Scan Storage setting:

- 1. Tap •• More on the bottom navigation bar.
- 2. Tap Settings.
- 3. Disable the Scan Storage switch in the Malware Scanner area.

If any malicious apps are detected, information about them will be displayed and you can remove them by tapping **UNINSTALL**.

The Malware Scanner card displays the state of your device. When your device is safe, the card is green. When the device requires a scan, or there is any action that requires your input, the card will turn red.

Malware Scanner 8

If your Android's version is 7.1 or newer, you can access a shortcut to Malware Scanner so that you can run scans faster, without opening the Bitdefender Mobile Security interface. To do this, press and hold the Bitdefender icon on your Home screen or Apps drawer, and then select the icon.

Malware Scanner 9

## 4. WEB PROTECTION

Web Protection checks using Bitdefender cloud services webpages you access with the default Android browser, Google Chrome, Firefox, Opera, Opera Mini, Edge, Samsung Internet and Dolphin. A complete list with the supported browsers is available in the Web Protection section.

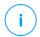

#### Note

Additional permissions are required on Android 6 for the Web Protection feature.

Allow permission to register as Accessibility service and tap **TURN ON** when requested. Tap **Antivirus** and enable the switch, then confirm that you agree with the access to your device's permission.

Each time you access a banking site, Bitdefender Web Protection is set to notify you to use Bitdefender VPN. The notification appears in the status bar. We recommend you to use Bitdefender VPN while you are signed in into your bank account so that your data can stay safe from potential security breaches.

To disable the Web Protection notification:

- 1. Tap •• More on the bottom navigation bar.
- 2. Tap Settings.
- 3. Turn off the corresponding switch in the Web Protection area.

Web Protection 10

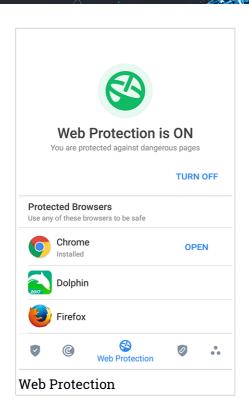

Web Protection 11

## 5. VPN

With Bitdefender VPN you can keep your data private each time you connect to unsecured wireless networks while in airports, malls, cafés, or hotels. This way, unfortunate situations such as theft of personal data, or attempts to make your device's IP address accessible to hackers can be avoided.

The VPN serves as a tunnel between your device and the network you connect to securing your connection, encrypting the data using bank-grade encryption, and hiding your IP address wherever you are. Your traffic is redirected through a separate server; thus making your device almost impossible to be identified through the myriad of the other devices that are using our services. Moreover, while connected to the internet via Bitdefender VPN, you are able to access content that is normally restricted in specific areas.

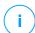

#### Note

Some countries practice internet censorship and therefore the usage of VPNs on their territory has been banned by law. To avoid legal consequences, a warning message can appear when you try to use the Bitdefender VPN feature for the first time. By continuing using the feature, you confirm that you are aware of the applicable country regulations and the risks to which you might be exposed.

There are two ways to turn on or off Bitdefender VPN:

Tap CONNECT in the VPN card from the Dashboard.

The status of Bitdefender VPN is displayed.

Tap VPN on the bottom navigation bar, and then tap CONNECT.

Tap **CONNECT** each time you want to stay protected while connected to unsecured wireless networks.

Tap **DISCONNECT** whenever you want to disable the connection.

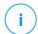

#### Note

The first time you turn on VPN, you are asked to allow Bitdefender to set up a VPN connection that will monitor network traffic. Tap **OK** to continue.

If your Android's version is 7.1 or newer, you can access a shortcut to Bitdefender VPN, without opening the Bitdefender Mobile Security interface.

VPN 12

To do this, press and hold the Bitdefender icon on your Home screen or Apps drawer, and then select the icon.

To save battery power, we recommend you to turn off the VPN feature when you do not need it.

If you have a premium subscription and would like to connect to a server at your will, tap **Server Location** in the VPN feature, and then select the location you want. For details about VPN subscriptions, refer to "Subscriptions" (p. 14).

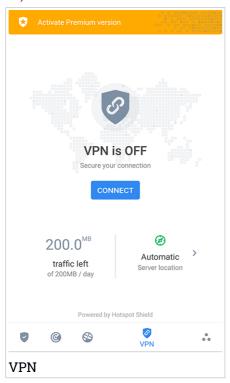

## **VPN Settings**

For an advanced configuration of your VPN:

1. Tap •• More on the bottom navigation bar.

VPN 13

## 2. Tap Settings.

In the VPN area, you can configure the following options:

- Quick VPN access a notification will appear in the status bar of your device to allow you to quickly turn on VPN.
- Open Wi-Fi warning each time you connect to an open Wi-Fi network, you
  are notified in the status bar of your device to use VPN.

## Subscriptions

Bitdefender VPN offers for free a daily 200 MB traffic quota per device to secure your connection every time you need, and connects you automatically to the optimal server location.

To get unlimited traffic and unrestricted access to content worldwide by choosing a server location at your will, upgrade to the premium version.

You can upgrade to the Bitdefender Premium VPN version anytime by tapping **ACTIVATE PREMIUM** available in the Dashboard, or **Activate Premium version** in the VPN window.

The Bitdefender Premium VPN subscription is independent from the Bitdefender Mobile Security subscription, meaning you will be able to use it for its entire availability, regardless of the state of your security subscription. In case the Bitdefender Premium VPN subscription expires, but the one for Bitdefender Mobile Security is still active, you will be reverted to the free plan.

Bitdefender VPN is a cross-platform product, available in the Bitdefender products compatible with Windows, macOS, Android, and iOS. Once you upgrade to the premium plan, you will be able to use your subscription on all products, provided that you login with the same Bitdefender account.

VPN 14

## 6. ANTI-THEFT FEATURES

Bitdefender can help you locate your device and prevent your personal data from getting into the wrong hands.

All you need to do is activate Anti-Theft from the device and, when needed, access **Bitdefender Central** from any web browser, anywhere.

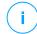

#### Note

The Anti-Theft interface also includes a link to our Bitdefender Central app on Google Play Store. You can use this link to download the app, in case you haven't done it already.

Bitdefender Mobile Security offers the following Anti-Theft features:

#### **Remote Locate**

View your device's current location on Google Maps. The location is refreshed every 5 seconds, so you can track it if it is on the move.

The accuracy of the location depends on how Bitdefender is able to determine it:

- If the GPS is enabled on the device, its location can be pinpointed to within a couple of meters as long it is in the range of GPS satellites (i.e. not inside a building).
- If the device is indoors, its location can be determined to within tens of meters if Wi-Fi is enabled and there are wireless networks available in its range.
- Otherwise, the location will be determined using only information from the mobile network, which can offer an accuracy no better than several hundred meters.

#### **Remote Lock**

Lock your device's screen and set a numeric PIN for unlocking it.

#### **Remote Wipe**

Remove all personal data from your estranged device.

## Send alert to device (Scream)

Remotely send a message to be displayed on the device's screen, or trigger a loud sound to be played on the device speaker.

If you lose your device, you can let whoever finds it know how they can return it to you by displaying a message on the screen of the device.

If you misplaced your device and there is a chance it is not far from you (for example, somewhere around the house or the office), what better way to find it than to make it play a loud sound? The sound will be played even if the device is in silent mode.

## **Activating Anti-Theft**

To enable Anti-Theft features, simply complete the configuration process from the Anti-Theft card available in the Dashboard.

Alternatively, you can activate Anti-Theft by following these steps:

- 1. Tap •• More on the bottom navigation bar.
- 2. Tap O Anti-Theft.
- 3. Tap TURN ON.
- 4. The following procedure will begin to help you activate this feature:

# **i**

#### Note

Additional permissions are required on Android 6 for the Anti-Theft feature. To enable it, follow these steps:

- a. Tap Activate Anti-Theft, then tap TURN ON.
- b. Allow permissions for **Antivirus** to access your device's location.

#### a. Grant Admin Privileges

These privileges are essential to the operation of Anti-Theft and therefore must be granted to continue.

#### b. Set Application PIN

To prevent unauthorized access to your device, a PIN code must be set. Every time an attempt will be made to access your device, the PIN will have to be entered first. Alternatively, on devices that support fingerprint authentication, a fingerprint confirmation can be used instead of the configured PIN code.

The same PIN code is used by App Lock to protect your installed apps.

## c. Activate Snap Photo

Each time someone will try to unlock your device without success while Snap Photo is turned on, Bitdefender will take a photo of him.

More exactly, every time the PIN code, password, or fingerprint confirmation you set to protect your device is entered wrong three times in a row, a photo is taken using the front camera. The photo is saved together with the time-stamp and reason, and can be seen when you open Bitdefender Mobile Security and access the Anti-Theft window. Alternatively, you can view the taken photo in your Bitdefender account:

- i. Go to: https://central.bitdefender.com.
- ii. Sign in to your account.
- iii. Tap in the upper-left corner of the screen, and then select My Devices.
- iv. Select your Android device, and then the Anti-Theft tab.
- v. Tap next to **Check your snapshots** to view the latest photos that were taken.

Only the two most recent photos are saved.

Once the Anti-Theft feature is activated, you can enable or disable Web Control commands individually from the Anti-Theft window by tapping the corresponding options.

## Using Anti-Theft features from Bitdefender Central

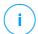

#### Note

All Anti-Theft features require the **Background data** option to be enabled in your device's Data usage settings.

To access the Anti-Theft features from your Bitdefender account:

- 1 Access Bitdefender Central
- 2. Tap in the upper-left corner of the screen, and then select My Devices.
- 3. In the MY DEVICES window, select the desired device card.
- 4. Select the Anti-Theft tab.
- 5. In the bottom field of the window, tap ... , and then tap the button corresponding to the feature you want to use:

Locate - display your device's location on Google Maps.

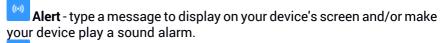

**a Lock** - lock your device and set a PIN code for unlocking it.

Wipe - delete all data from your device.

Important
After you wipe a device, all Anti-Theft features cease to function.

SHOW IP - displays the last IP address for the selected device.

## **Anti-Theft Settings**

If you wish to enable or disable the remote commands:

- 1. Tap •• More on the bottom navigation bar.
- 2. Tap O Anti-Theft.
- 3. Enable or disable the desired options.

## 7. ACCOUNT PRIVACY

Bitdefender Account Privacy detects if any data breach has occurred in the accounts you use for making online payments, shopping, or signing in different apps or websites. The data that may be stored into an account can be passwords, credit card information, or bank account information, and, if not properly secured, identity theft or invasion to privacy may occur.

The privacy status of an account is displayed right after validation.

Automatic rechecks are set to run in the background, but manual scans can be run as well on a daily basis.

Notifications will be displayed each time new breaches that include any of the validated email accounts are discovered.

To start keeping personal information safe:

- 1. Tap •• More on the bottom navigation bar.
- 2. Tap O Account Privacy.
- 3. Tap GET STARTED.
- 4. The email address used to create your Bitdefender account appears and is automatically added to the list of monitored accounts.
- 5. To add another account, tap **ADD ACCOUNT** in the Account Privacy window, and then type the e-mail address.

Tap ADD to continue.

Bitdefender needs to validate this account before displaying private information. Therefore, an email with a validation code is sent to the provided email address.

Check your inbox, and then type the received code in the **Account Privacy** area of your app. If you cannot find the validation email in the Inbox folder, check the Spam folder.

The privacy status of the validated account is displayed.

If breaches are found in any of your accounts, we recommend you to change their password as soon as possible. To create a strong and secure password, take into consideration these tips:

Make it at least eight characters long.

Account Privacy 19

- Include lower and upper case characters.
- Add at least one number or symbol, such as #, @, % or !.

Once you secured an account that was part of a privacy breach, you can confirm the changes by marking the identified breach(es) as **Solved**. To do this:

- 1. Tap •• More on the bottom navigation bar.
- 2. Tap O Account Privacy.
- 3. Tap the account you just secured.
- 4. Tap the breach you secured the account for.
- 5. Tap **SOLVED** to acknowledge that the account is secured.

When all the detected breaches are marked as **Solved**, the account will no longer appear as breached, at least until a new breach is detected.

To stop being notified each time automatic scans are done:

- 1. Tap •• More on the bottom navigation bar.
- 2. Tap Settings.
- 3. Turn off the corresponding switch in the Account Privacy area.

Account Privacy 20

## 8. APP LOCK

Installed apps such as emails, photos, or messages, can contain personal data that you would like to remain private by selectively restricting access to them.

App Lock helps you block unwanted access to apps by setting a security PIN access code. The PIN code you set must be at least 4 digits long, but not more than 8, and is required every time you want to access the selected restricted apps.

Alternatively, on devices that support fingerprint authentication, a fingerprint confirmation can be used instead of the configured PIN code.

## **Activating App Lock**

To restrict access to selected apps, configure App Lock from the card displayed in the Dashboard after activating Anti-Theft.

Alternatively, you can activate App Lock by following these steps:

- 1. Tap •• More on the bottom navigation bar.
- 2. Tap 
  App Lock.
- 3. Tap TURN ON.
- 4. Allow access to usage data for Bitdefender Security.
- 5. Allow draw over other apps.
- 6. Go back to the app, configure the access code, and then tap **SET PIN**.

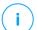

#### Note

This step is available only if you didn't previously configure the PIN in Anti-Theft.

7. Enable the Snap Photo option to catch any intruder that will try to access your private data.

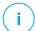

#### Note

Additional permissions are required on Android 6 for the Snap Photo feature. To enable it, allow **Antivirus** to take pictures and record video.

8. Select the apps you want to protect.

Using the wrong PIN or fingerprint five times in a row, will activate a 30 seconds time-out session. This way, any attempt to break in the protected apps will be blocked.

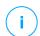

#### Note

The same PIN code is used by Anti-Theft to help you locate your device.

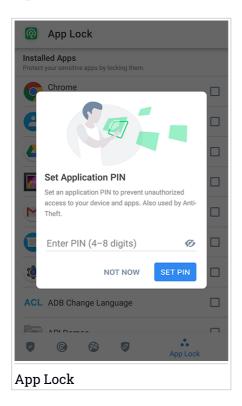

## Lock mode

The first time you add an app to App Lock, the App Lock Mode screen appears. From here you can choose when the App Lock feature should protect the apps installed on your device.

You can choose from one of the following options:

- Require unlock every time each time the locked apps are accessed, the PIN code or fingerprint you have set up will have to be used.
- Keep unlocked until screen off the access to your apps will be valid until
  the screen turns off.
- Lock after 30 seconds you can exit and access again your unlocked apps within 30 seconds.

If you would like to change the selected setting:

- 1. Tap •• More on the bottom navigation bar.
- 2. Tap Settings.
- 3. Tap Require unlock every time in the App Lock area.
- 4. Choose the desired option.

## **App Lock Settings**

For an advanced configuration of App Lock:

- 1. Tap •• More on the bottom navigation bar.
- 2. Tap Settings.

In the App Lock area, you can configure the following options:

- Sensitive app suggestion receive a lock notification each time you are installing a sensitive app.
- Require unlock every time choose one of the available lock and unlock options.
- Smart Unlock keep apps unlocked while you are connected to trusted Wi-Fi networks.
- Random keyboard prevent PIN reading by randomizing number positions.

## **Snap Photo**

With Bitdefender Snap Photo you can catch your friends or relatives on the hop. This way you can educate their curious eyes to not look through your personal files or the apps you use.

The feature works easy: each time the PIN code or fingerprint confirmation you set to protect your apps is entered wrong three times in a row, a photo is taken using the front camera. The photo is saved together with the time-stamp and reason, and can be seen when you open Bitdefender Mobile Security and access the App Lock feature.

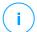

#### Note

This feature is available only for phones that have a front camera.

To configure the Snap Photo feature for App Lock:

- 1. Tap •• More on the bottom navigation bar.
- 2. Tap Settings.
- 3. Enable the corresponding switch in the Snap Photo area.

The photos snapped when the incorrect PIN is entered are displayed in the App Lock window and can be viewed full-screen.

Alternatively, they can be viewed in your Bitdefender account:

- 1. Go to: https://central.bitdefender.com.
- 2. Sign in to your account.
- 3. Tap in the upper-left corner of the screen, and then select **My Devices**.
- 4. Select your Android device, and then the Anti-Theft tab.
- 5. Tap next to **Check your snapshots** to view the latest photos that were taken.

Only the two most recent photos are saved.

To stop uploading snapped photos on your Bitdefender account:

- 1. Tap •• More on the bottom navigation bar.
- 2. Tap Settings.
- 3. Disable **Upload photos** in the Snap Photo area.

## **Smart Unlock**

An easy method to stop being asked by the App Lock feature to enter the PIN code or fingerprint confirmation for the protected apps each time you access them is to activate Smart Unlock.

With Smart Unlock you can set as trusted the Wi-Fi networks you usually connect to, and when connected to them, the App Lock blocking settings will be disabled for the protected apps.

To configure the Smart Unlock feature:

- 1. Tap •• More on the bottom navigation bar.
- 2. Tap 
  App Lock.
- 3. Tap the verbutton.
- 4. Tap the switch next to **Smart Unlock**, if the feature is not yet enabled. Validate using your fingerprint or your PIN.

The first time you'll activate the feature, you will need to enable the location permission. Tap the **ALLOW** button, then tap **ALLOW** again.

5. Tap ADD to set the Wi-Fi connection you're currently using as trusted.

Whenever you change your mind, disable the feature and the Wi-Fi networks you have set as trusted will be treated as untrusted.

## 9. REPORTS

The Reports feature keeps a detailed log of events concerning the scanning activity on your device.

Whenever something relevant to the security of your device happens, a new message is added to the Reports.

To access the Reports section:

- 1. Tap •• More on the bottom navigation bar.
- 2. Tap V Reports.

The following tabs are available in the Reports window:

WEEKLY REPORTS - here you have access to the security status and the
performed tasks from the current and previous week. The current week's
report is generated each Sunday and you will receive a notification
informing you about it becoming available.

Each week a new tip will be displayed in this section, so make sure you check back regularly to get the best out of the app.

To stop receiving notifications each time a report is generated:

- 1. Tap •• More on the bottom navigation bar.
- 2. Tap Settings.
- 3. Disable the **New report notification** switch in the Reports area.
- ACTIVITY LOG here you can check detailed information about the activity of your Bitdefender Mobile Security app since it was installed on your Android device.

To delete the available activity log:

- 1. Tap •• More on the bottom navigation bar.
- 2. Tap Settings.
- 3. Tap Clear Activity Log, and then tap CLEAR.

Reports 26

#### 10. WEARON

With Bitdefender WearON you can easily find your smartphone whether you left it at the office in a conference room or under a pillow on your couch. The device can be found even if the silent mode is activated.

Keep this feature enabled to make sure that you always have your smartphone at hand.

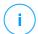

#### Note

The feature works with Android 4.3 and Android Wear.

## **Activating WearON**

To use WearON, you only have to connect your smartwatch to the Bitdefender Mobile Security app and activate the feature with the following voice command:

Start:<Where is my phone>

Bitdefender WearON has two commands:

#### 1. Phone Alert

With the Phone Alert feature you can quickly find your smartphone whenever you step too far away from it.

If you have your smartwatch with you, it automatically detects the app on your phone and vibrates whenever you go too far from your phone, more exactly when the Bluetooth connectivity is lost.

To enable this feature, open Bitdefender Mobile Security, tap **Global Settings** in the menu and select the corresponding switch under the WearON section

#### 2. Scream

Finding your phone has never been easier. Whenever you forget where you left your phone, tap the Scream command on your watch to make your phone scream.

WearON 27

## 11. ABOUT

To find information about the Bitdefender Mobile Security version you have installed, to access and read the Subscription Agreement and Privacy Policy, and view the Open-source licenses:

- 1. Tap •• More on the bottom navigation bar.
- 2. Tap Settings.
- 3. Tap the desired option in the About area.

About 28

## 12. BITDEFENDER CENTRAL

Bitdefender Central is the web platform where you have access to the product's online features and services and can remotely perform important tasks on devices Bitdefender is installed on. You can sign in to your Bitdefender account from any computer or mobile device connected to the internet by going to <a href="https://central.bitdefender.com">https://central.bitdefender.com</a>, or directly from the Bitdefender Central app on Android and iOS devices.

To install the Bitdefender Central app on your devices:

- On Android search Bitdefender Central on Google Play, and then download and install the app. Follow the required steps to complete the installation.
- On iOS search Bitdefender Central on App Store, and then download and install the app. Follow the required steps to complete the installation.

Once you are signed in, you can start doing the following:

- Download and install Bitdefender on Windows, macOS, iOS and Android operating systems. The products available for download are:
  - Bitdefender Mobile Security
  - Bitdefender Mobile Security for iOS
  - Bitdefender Antivirus for Mac
  - The Bitdefender Windows product line
- Manage and renew your Bitdefender subscriptions.
- Add new devices to your network and manage them wherever you are.
- Protect the network devices and their data against theft or loss with Anti-Theft.

## Accessing your Bitdefender account

There are two ways to access Bitdefender Central

- From your web browser:
  - 1. Open a web browser on any device with internet access.
  - 2. Go to: https://central.bitdefender.com.
  - 3. Sign in to your account using your email address and password.

From your Android or iOS device:

Open the Bitdefender Central app you have installed.

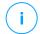

#### Note

In this material you are provided with the options and instructions available on the web platform.

## 2-Factor Authentication

The 2-Factor Authentication method adds an extra security layer to your Bitdefender account, by requiring an authentication code in addition to your sign-in credentials. This way you will prevent account takeover and keep away types of cyberattacks, such as keyloggers, brute-force or dictionary attacks.

## **Enabling 2-Factor Authentication**

By enabling 2-Factor Authentication, you will make your Bitdefender account much more secure. Your identity will be verified each time you will sign in from different devices, either to install one of the Bitdefender products, check the status of your subscription or run tasks remotely on your devices.

To enable 2-Factor Authentication:

- Access Bitdefender Central.
- 2. Tap the icon in the upper right side of the screen.
- 3. Tap Bitdefender Account in the slide menu.
- 4. Select the Password and security tab.
- 5. Tap **2-Factor Authentication**.
- 6. Tap GET STARTED.

Choose one of the following methods:

 Authenticator App - use an authenticator app to generate a code each time you want sign in to your Bitdefender account.

If you would like to use an authenticator app, but you are not sure what to choose, a list with the authentication apps we recommend is available.

a. Tap **USE AUTHENTICATOR APP** to start.

b. To sign in on an Android or iOS-based device, use your device to scan the QR code.

To sign in on a laptop or computer, you can add manually the displayed code.

#### Tap **CONTINUE**.

- c. Insert the code provided by the app or the one displayed at the previous step, and then tap **ACTIVATE**.
- E-mail each time you sign in to your Bitdefender account, a verification code will be sent to your email inbox. Check your email account, and then type in the code you have received.
  - a. Tap USE EMAIL to start.
  - b. Check your email account and type in the provided code.

Note that you have five minutes to check your email account and type in the generated code. If the time expires, you will have to generate a new code by following the same steps.

- c. Tap ACTIVATE.
- d. You are provided with ten activation codes. You can either copy, download, or print the list and use it in case you lose your email address or will not be able to sign in. Each code can only be used once.
- e. Tap **DONE**.

In case you want to stop using 2-Factor Authentication:

- 1. Tap TURN OFF 2-FACTOR AUTHENTICATION.
- 2. Check your app or email account and type in the code you have received.

In case you have choosen to receive the authentication code via email, you have five minutes to check your email account and type in the generated code. If the time expires, you will have to generate a new code by following the same steps.

3. Confirm your choice.

## Adding trusted devices

To make sure that only you can access your Bitdefender account, we might require a security code first. If you would like to skip this step each time you

connect from the same device, we recommend you to nominate it as a trusted device.

To add devices as trusted devices:

- 1. Access Bitdefender Central.
- 2. Tap the loon in the upper right side of the screen.
- 3. Tap Bitdefender Account in the slide menu.
- 4. Select the Password and security tab.
- 5. Tap Trusted Devices.
- 6. The list with the devices Bitdefender is installed on is displayed. Tap the desired device.

You can add as many devices as you want, provided that they have Bitdefender installed and your subscription is valid.

## My Devices

The MY DEVICES area in your Bitdefender account gives you the possibility to install, manage and take remote actions on your Bitdefender product on any device, provided that it is turned on and connected to the internet. The device cards display the device name, protection status and if there are security risks affecting the protection of your devices.

To easily identify your devices, you can customize the device name:

- 1. Access Bitdefender Central.
- 2. Tap in the upper-left corner of the screen, and then select **My Devices**.
- 3. Tap the desired device card, and then tap in the upper-right corner of the screen.
- 4. Select Settings.
- 5. Type in a new name in the **Device name** field, and then select **SAVE**.

You can create and assign an owner to each of your devices for better management:

- 1. Access Bitdefender Central.
- 2. Tap in the upper-left corner of the screen, and then select My Devices.

- 3. Tap the desired device card, and then tap in the upper-right corner of the screen.
- Select Profile.
- 5. Tap **Add owner**, and then fill in the corresponding fields. Customize the profile by adding a photo and selecting a date of birth.
- 6. Tap ADD to save the profile.
- 7. Select the desired owner from the Device owner list, then tap ASSIGN.

For more remote actions and information regarding your Bitdefender product on a specific device, select the desired device card.

Once you select a device card, the following tabs are available:

- Dashboard. In this window you can view details about the selected device, check its protection status, the status of Bitdefender VPN and how many threats have been blocked in the last seven days. The protection status can be green, when there is no issue affecting your device, yellow when the device needs your attention or red when the device is at risk. When there are issues affecting your device, tap the drop-down arrow in the upper status area to find out more details. From here you can manually fix issues that are affecting the security of your devices.
- Protection. From this window you can remotely run a Scan on your device.
   Tap SCAN to start the process. You can also check when the last scan was performed on the device and a report of the latest scan with the most important information is available.
- Anti-Theft. In case you misplaced your device, with the Anti-Theft feature you can locate it and take remote actions. Tap LOCATE to find out the position of the device. The last known position will be displayed, along with the time and date. For more details about this feature, refer to "Anti-Theft Features" (p. 15).

## My Subscriptions

The Bitdefender Central platform gives you the possibility to easily manage the subscriptions you have for all your devices.

## Check available subscriptions

To check your available subscriptions:

- Access Bitdefender Central.
- 2. Tap in the upper-left corner of the screen, and then select My Subscriptions.

Here you have information about the availability of the subscriptions you own and the number of devices using each of them.

You can add a new device to a subscription or renew it by selecting a subscription card.

## Add a new device

If your subscription covers more that one device, you can add a new device and install your Bitdefender Mobile Security on it, as described in "Installing Bitdefender Mobile Security" (p. 2).

## Renew subscription

If there are less than 30 days from your subscription, and you opted out for automatically renewing, you can manually renew by following these steps:

- 1. Access Bitdefender Central.
- 2. Tap in the upper-left corner of the screen, and then select My Subscriptions.
- 3. Select the desired subscription card.
- 4. Tap **RENEW** to continue.

A webpage opens in your web browser where you can renew your Bitdefender subscription.

## 13. FREOUENTLY ASKED OUESTIONS

#### Why does Bitdefender Mobile Security require an internet connection?

The app needs to communicate with Bitdefender servers to determine the security status of the apps it scans and of the webpages you are visiting, and also to receive commands from your Bitdefender account, when using the Anti-Theft features.

#### What does Bitdefender Mobile Security need each permission for?

- Internet access -> used for cloud communication.
- Read phone state and identity -> used to detect if the device is connected to the internet and to extract certain device info needed to create a unique ID when communicating to Bitdefender cloud.
- Read and write browser bookmarks -> Web Protection module deletes malicious sites from your browsing history.
- Read log data -> Bitdefender Mobile Security detects traces of threat activities from the Android logs.
- Location -> required for remote location.
- Camera -> required for Snap photo.
- Storage -> used to allow the Malware Scanner to check the SD card.

## How can I stop submitting to Bitdefender information about suspect apps?

By default, Bitdefender Mobile Security sends reports to Bitdefender servers about the suspect apps you are installing. This information is essential for improving the threat detection and can help us to offer you a better experience in the future. In case you want to stop sending us information about suspect apps:

- 1. Tap •• More on the bottom navigation bar.
- 2. Tap Settings.
- 3. Turn off In-the-cloud detection in the Malware Scanner area.

#### Where can I see details about the app's activity?

Bitdefender Mobile Security keeps a log of all important actions, status changes, and other critical messages related to its activity. To access see about the app's activity:

- 1. Tap •• More on the bottom navigation bar.
- 2. Tap V Reports.

In the WEEKLY REPORTS window you can access the reports that are generated every week and in the ACTIVITY LOG window you can view information about the activity of your Bitdefender app.

#### I forgot the PIN code that I set to protect my app. What do I do?

- 1. Access Bitdefender Central.
- 2. Tap in the upper-left corner of the screen, and then select **My Devices**.
- 3. Tap the desired device card, and then tap in the upper-right corner of the screen.
- 4. Select Settings.
- 5. Retrieve the PIN code from the **Application PIN** field.

## How can I change the PIN code I set for App Lock and Anti-Theft?

If you wish to change the PIN code you set for App Lock and Anti-Theft:

- 1. Tap •• More on the bottom navigation bar.
- 2. Tap Settings.
- 3. Tap Security PIN CODE in the Anti-Theft area.
- 4. Type in the current PIN code.
- 5. Type in the new PIN code you want to set.

#### How can I switch off the App Lock feature?

There is no turn off option for the App Lock feature, but you can easily disable it by clearing the check boxes next to the selected apps after validating the PIN or fingerprint you have set.

#### How can I set another wireless network as trusted?

First, you have to connect your device to the wireless network you want to set as trusted. Then follow these steps:

- 1. Tap •• More on the bottom navigation bar.
- 2. Tap 🔯 App Lock.

- 3. Tap \*\* in the upper-right corner.
- 4. Tap ADD next to the network you want to set as trusted.

#### How can I stop seeing snapped photos taken on my devices?

To stop making visible the snapped photos taken on your devices:

- 1. Access Bitdefender Central.
- 2. Tap \(\Omega\) in the upper right side of the screen.
- 3. Tap My Account in the slide menu.
- 4. Select the Settings tab.
- 5. Disable the Show/don't show snap photos taken on your devices option.

#### How can I keep my online shopping secure?

Online shopping comes with high risks when some details are ignored. To not become a victim of fraud, we recommend you the following:

- Keep your security app updated.
- Submit online payments only with buyer protection.
- Use a VPN when connecting to the internet from public and unsecured wireless networks.
- Pay attention to the passwords you have assigned to your online accounts.
   They have to be strong including capital and lowercase letters, numbers and symbols (@, !, %, #, etc.).
- Make sure that the information you send is over secure connections. The online website extension has to be HTTPS://, and not HTTP://.

#### When should I use Bitdefender VPN?

You have to be careful when you access, download, or upload content on the internet. To make sure you stay safe while browsing the web, we recommend you to use Bitdefender VPN when you:

- want to connect to public wireless networks
- want to access content that normally is restricted in specific areas, no matter you are home or abroad
- want keep your personal data private (usernames, passwords, credit card information, etc.)

want to hide your IP address

#### Will Bitdefender VPN have a negative impact on the battery life of my device?

Bitdefender VPN is designed to protect your personal data, hide your IP address while connected to unsecured wireless networks, and access restricted content in certain countries. To avoid an unnecessary battery consumption of your device, we recommend you to use the VPN only when you need it, and disconnect when offline.

# Why am I encountering internet slowdowns while connected with Bitdefender VPN?

Bitdefender VPN is designed to offer you a light experience while surfing the web; however, your internet connectivity or the server distance you connect to may cause the slowdown. In this case, if it is not a must to connect from your location to a faraway hosted server (e.g. from USA to China), we recommend you to allow Bitdefender VPN to automatically connect you to the nearest server, or find a server closer to your current location.

#### Can I change the Bitdefender account linked to my device?

Yes, you can easily change the Bitdefender account linked to your device by following these steps:

- 1. Tap •• More on the bottom navigation bar.
- Tap your email address.
- 3. Tap **Log out of your account**. If a PIN code has been set, you are prompted to type it.
- 4. Confirm your choice.
- 5. Type the email address and the password of your account in the corresponding fields, and then tap **SIGN IN**.

# How will Bitdefender Mobile Security impact my device's performance and battery autonomy?

We keep the impact very low. The app only runs when it is essential - after you install an app, when you browse the app interface or when you want a security check. Bitdefender Mobile Security does not run in the background when you call your buddies, type a message or play a game.

#### What is Device Administrator?

Device Administrator is an Android feature that gives Bitdefender Mobile Security the permissions needed to perform certain tasks remotely. Without these privileges, remote lock would not work and device wipe would not be able to completely remove your data. If you want to remove the app, make sure to revoke these privileges before trying to uninstall from **Settings > Security > Select device administrators**.

How to fix "No Google Token" error that appears when signing in to Bitdefender Mobile Security.

This error occurs when the device is not associated with a Google account, or the device is associated with an account but a temporary problem is preventing it from connecting to Google. Try one of the following solutions:

- Go to Android Settings > Applications > Manage Applications > Bitdefender Mobile Security and tap Clear data. Then try to sign in again.
- Make sure your device is associated with a Google account.

To check this, go to Settings > Accounts & sync and see if a Google account is listed under **Manage Accounts**. Add your account if one is not listed, restart your device and then try to sign in to Bitdefender Mobile Security.

• Restart your device, and then try to sign in again.

## In what languages is Bitdefender Mobile Security available?

Bitdefender Mobile Security is currently available in the following languages:

- Brazilian
- Czech
- Dutch
- English
- French
- German
- Greek
- Hungarian
- Italian
- Japanese
- Korean
- Polish
- Portuguese
- Romanian
- Russian

- Spanish
- Swedish
- Thai
- Turkish
- Vietnamese

Other languages will be added in future releases. To change the language of the Bitdefender Mobile Security interface, go to your device's **Language** & **keyboard** settings and set the device to the language you want to use.

## 14. GETTING HELP

Several online resources are available to help you solve your Bitdefender-related problems and questions.

- Bitdefender Support Center:
   https://www.bitdefender.com/support/consumer.html
- Bitdefender Support Forum: https://forum.bitdefender.com
- The HOTforSecurity computer security portal:

https://www.hotforsecurity.com/

You can also use your favorite search engine to find out more information about computer security, the Bitdefender products and the company.

## Bitdefender Support Center

The Bitdefender Support Center is an online repository of information about the Bitdefender products. It stores, in an easily accessible format, reports on the results of the ongoing technical support and bug fixing activities of the Bitdefender support and development teams, along with more general articles about threat prevention, the management of Bitdefender solutions with detailed explanations, and many other articles.

The Bitdefender Support Center is open to the public and freely searchable. The extensive information it contains is yet another means of providing Bitdefender customers with the technical knowledge and insight they need. All valid requests for information or bug reports coming from Bitdefender clients eventually find their way into the Bitdefender Support Center, as bugfix reports, workaround cheatsheets or informational articles to supplement product help files.

The Bitdefender Support Center is available any time at <a href="https://www.bitdefender.com/support/">https://www.bitdefender.com/support/</a>.

## Bitdefender Support Forum

The Bitdefender Support Forum provides Bitdefender users with an easy way to get help and to help others.

Getting Help 41

If your Bitdefender product does not operate well, if it cannot remove specific threats from your device or if you have questions about the way it works, post your problem or question on the forum.

Bitdefender support technicians monitor the forum for new posts to assist you. You may also get an answer or a solution from a more experienced Bitdefender user.

Before posting your problem or question, search the forum for a similar or related topic.

The Bitdefender Support Forum is available at <a href="https://forum.bitdefender.com">https://forum.bitdefender.com</a>, in 5 different languages: English, German, French, Spanish and Romanian. Tap the <a href="https://forum.bitdefender.com">Home & Home & Home Office Protection</a> link to access the section dedicated to consumer products.

## **HOTforSecurity Portal**

The HOTforSecurity portal is a rich source of security information. Here you can learn about the various threats your computer is exposed to when connected to the internet (malware, phishing, spam, cyber-criminals). A useful dictionary helps you understand the computer security terms that you are not familiar with.

New articles are posted regularly to keep you up-to-date with the latest threats discovered, the current security trends and other information on the computer security industry.

The HOTforSecurity webpage is <a href="https://hotforsecurity.bitdefender.com/">https://hotforsecurity.bitdefender.com/</a>.

Getting Help 42